## **Using The Pipe Profiler on the Windows 8 64 bit**

The drivers for the USB box are 32 bit only. Running the software on a Windows 8 64 bit therefore requires setting up a virtual machine such as VMware Player to enable the installation of XP.

Follow the link and install VMware Player onto the PC. The Icon below will be displayed on the desktop once installed.

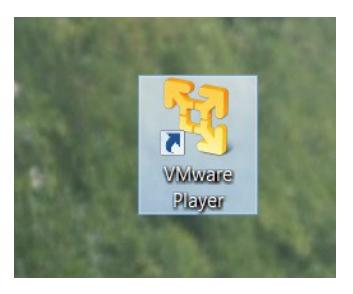

Once installed select the Vmware Player Icon and the following window will open. Note that the Windows XP on the left hand side will not appear as in the image below until XP has been loaded.

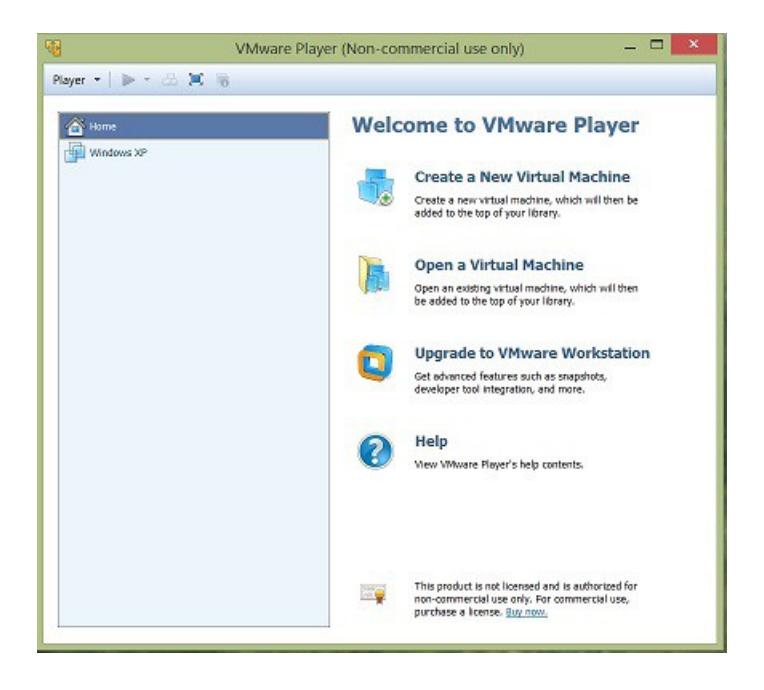

Select Create a New Virtual Machine and follow the instructions to load a copy of windows XP. Once installed the windows XP will appear in the left hand panel as above.

Select the windows XP mode it will start loading as below.

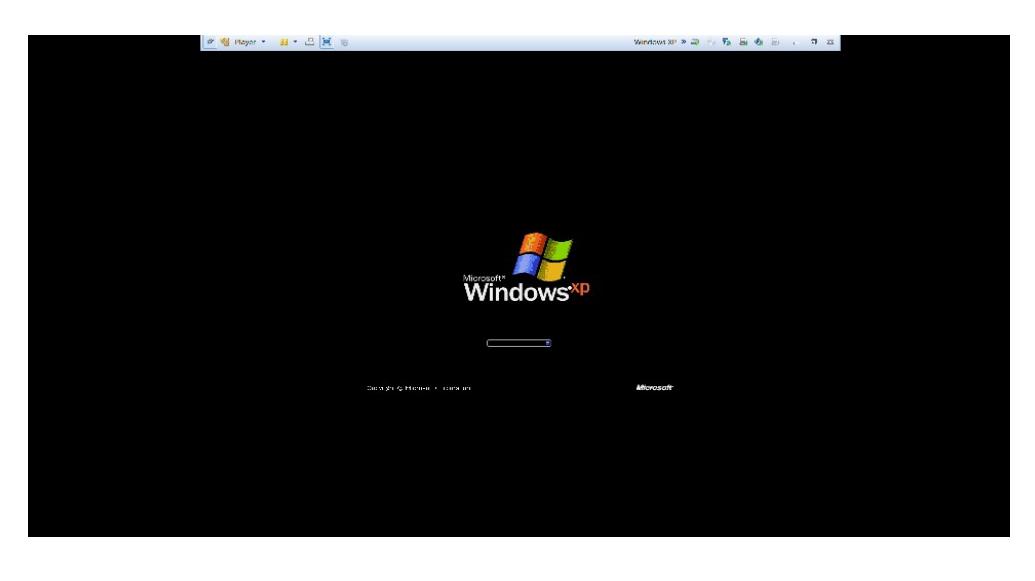

Once XP is running the Pipe Profiler Icon can be selected to run the sonar program.

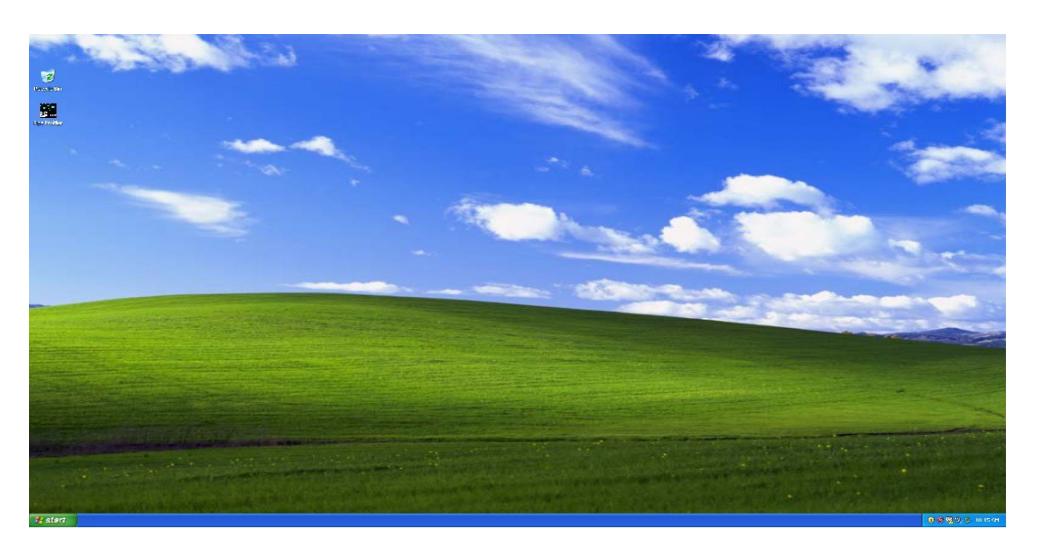

Load the Pipe Profiler software to check that the USB box has been properly recognised. The software should look like the image below with the USB box connected and the scanner turned off.

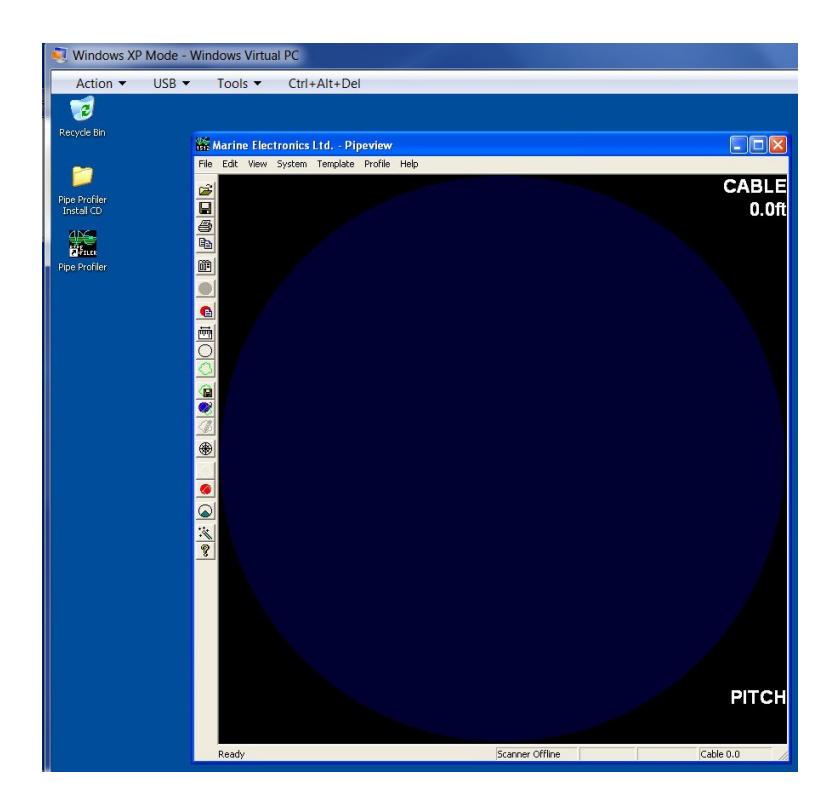

If the USB box is not connected, the task bar will instead show :

No USB DAUSB-0

If the above message appears close the program and then connect the USB Interface unit to one of the PC's USB ports. Once connected, Windows will detect the interface box and inform the user that it has found a new device. Follow the instructions on screen and select "Have Disk" when prompted for the manufacturer's drivers. If the operating system is Windows XP then a warning message will appear informing the user that the driver is not digitally signed, select "Continue Anyway". This whole procedure will be repeated twice.

Note that the latest Pipe Profiler Software and USB drivers can be selected from the Running Under windows  $7/8$  page.